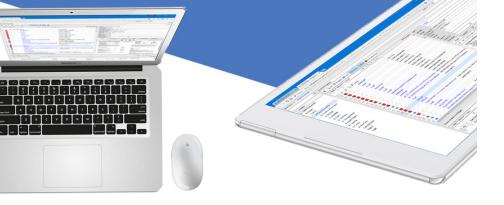

# MOBILE FORM SETUP GUIDE

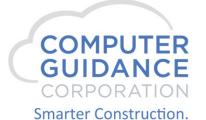

NOTE: APPENDICES INCLUDED WITH SCREENSHOTS

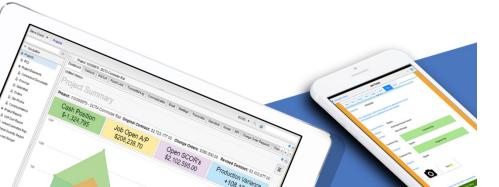

## CREATE MOBILE FORM TEMPLATE

| Import an Existing Form                                                                                                    | Create a new Form Template                                                                                                    |
|----------------------------------------------------------------------------------------------------|----------------------------------------------------------------------------------------------------|
| Log into Web2 application (e.g. 10.1.1.22:8019)  NOTE: Ask Technical Support to reset your login information if necessary                                                                                                    |                                                                                                    |
| Navigate to "Forms Repository": Forms > Forms Repository                                                                                                    |                                                                                                    |
| Select "Templates" menu item   ■                                                                                                    |                                                                                                    |
| Select the 3-horizontal bars button                                                                                                    | Select "Add" menu item next to the "Template" selection OR m the 3-horizontal bars menu listings (choose default "Form Template")  NOTE: Using the default "Form Template" does not allows you to resize the canvas base on a list of selected devices |
| Navigate to and select "Import" option  • Forms > Import                                                                                                    | Find and select a blank image or document file that would serve as the background of the mobile form (eg. DailyCheckOut_bg.jpg)                                                                                                    |
| <ul> <li>In the Import dialog box,</li> <li>"Browse" your file directory and select the zipped file of the existing form template (e.g. forms_export.zip)</li> <li>Check the box, "Include Content Tags?" then hit "Import" button</li> </ul> | <ul> <li>The newly added file should show in the grid:</li> <li>Double-click the box in the "Description" column to enter a user-friendly display name for the form template (eg "Daily Check Out")</li> </ul>                                         |
| Refresh the view and the newly import form template should show up in the grid                                                                                                    |                                                                                                    |

## SETUP MOBILE FORM TEMPLATE

#### **CONFIGURE SETTINGS FOR FORM TEMPLATE**

Select "Templates" and "Detail" items from menu options

Select the form template (eg DailyCheckOut.jpg) from grid

In the "Detail" pane on the right:

- Navigate and select subtab for "Form"
- Check the "Form" box, a hyperlink to "Run Form Designer" should appear
- Check the "Mobile" box then select the appropriate user in the "User Group" dropdown selection (e.g. All Users)
- Hit "Save" button at the bottom of this subtab.

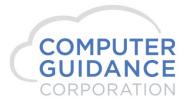

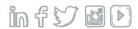

## DESIGN MOBILE FORM TEMPLATE

#### **CREATE FORM FIELDS AND LAYOUT DESIGN**

#### <CONTINUED> In the "Detail" pane on the right:

• On the "Form" subtab, click on the "Run Form Designer" link to the right of the "Form" checkbox. NOTE: A new browser tab should open for the "Form Designer" page

#### Form Designer page: Select a Form Handler Type [optional]

- Select "Properties" from top menu list
- In the "Form Properties" dialog box, under "General" subtab:
  - Choose the desired form handler available from the dropdown list (eg Time Entry Sheet)
  - Click "Ok" to exit dialog box

#### Form Designer page: Add Field(s) to Form Template (see appendix for screenshots)

- Select the "Add Fields" option
- Click anywhere on the blank canvas to add a field. A set of field properties is displayed on the window pane on the right. Configure these settings as needed. NOTE: Move fields around to achieve the desired look/layout.
- Under "ID" property, field names in red font are required for the chosen form handler. Required fields must be added to the form.
- Select the "Add Submit" from the top menu list then click anywhere on the canvas. Configure field as needed
- Select the "Add Cancel" from the top menu list then click anywhere on the canvas. Configure field as needed
- Hit "Save" option from top menu list to capture your changes

# PREVIEW MOBILE FORM – desktop version

#### PREVIEW FORM ON MOBILE DEVICE

Navigate back to Web2 application: Forms > Forms Repository > Templates

<CONTINUED> In the "Detail" pane on the right:

 On the "Form" subtab, click "Resend" button below the "Mobile" section to sync the latest updates on the form design

Navigate to RedSky Mobile App Client (RMC) for Desktop (see appendix for screenshots)

- Desktop version can be accessed via url <<web server ip address/domain name>>/tools/RMC/client
  - For example: 10.1.1.22:8019/tools/RMC/client
- Register Device & Log in using web2 credentials
- Wait for home page to load all available mobile forms (note: it's been known to take up to 2 minutes to load)
- Select one of the folders available (e.g. Forms)
- The "Forms" landing page is displayed with any available form templates
- Select one to create/enter a "NEW" record (note: items on the landing page without the "New" prefix means it's an existing record that was created but not submitted).

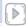

## PREVIEW MOBILE FORM – mobile device version

#### **PREVIEW FORM ON MOBILE**

#### Download Cisco AnyConnect mobile

- Open mobile app
- Configure to server address: vpn.ecmserp.com
- Enable connection by clicking on AnyConnect slider
- Store network username and password

#### Open mobile browser

- Navigate to the test url site (e.g. 10.1.1.22:8019/tools/rmc/client)
- Log on using web2 credentials
- You may get a message stating the site is not configured for this browser. If so, select option to Add to Home Screen
- Exit browser and notice a mobile App, RMCv2, has been added to your phone

#### Open the RMCv2 mobile app

 Proceed to login and test...(note: see instructions for "Preview Mobile Form - Desktop Version" for details)

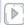

## APPENDIX: WEB 2 – FORMS REPOSITORY

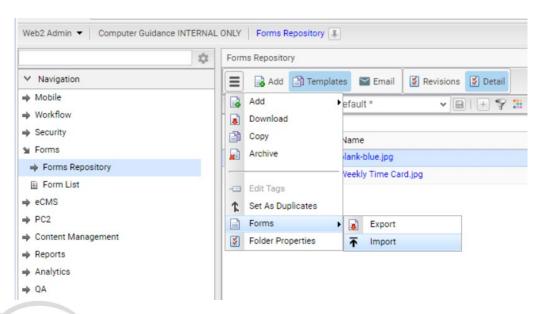

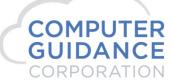

## APPENDIX: FORMS REPOSITORY DETAIL PANE

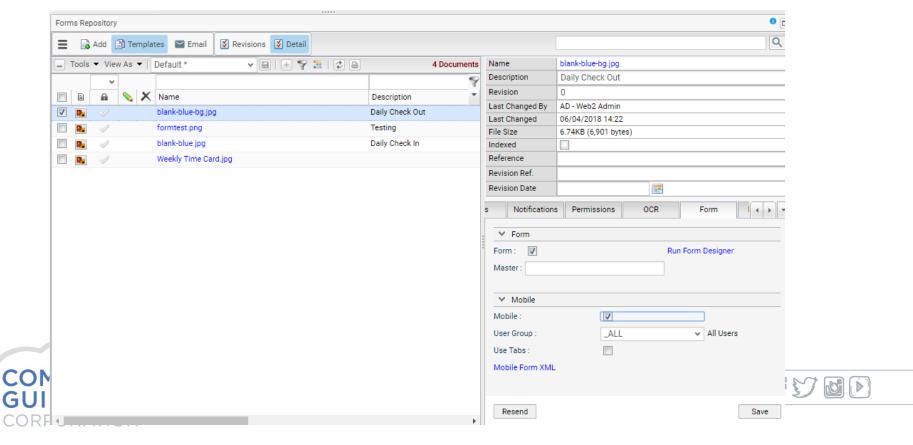

## APPENDIX: FORM DESIGNER

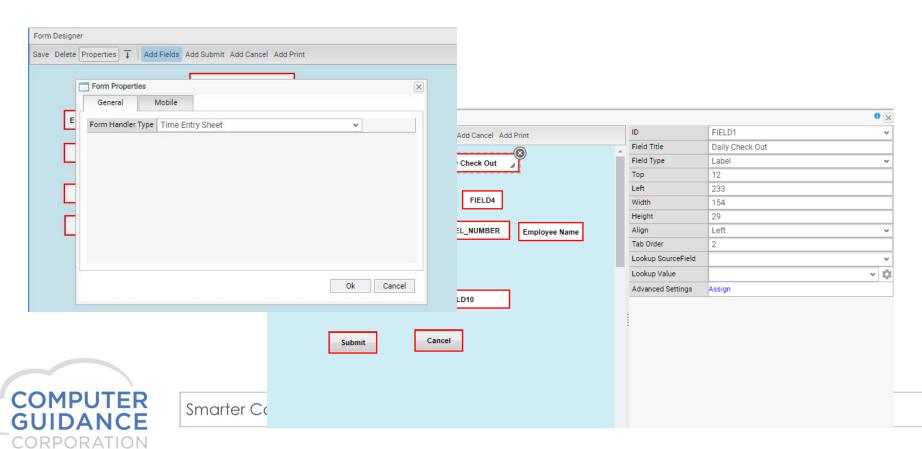

## **APPENDIX: SEARCH APP FILTERS**

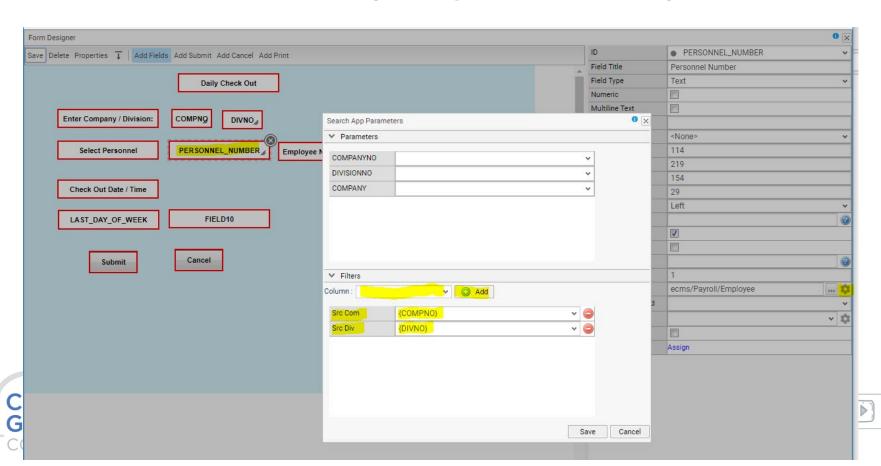

# APPENDIX: LOOKUP SOURCE/VALUE/FILTERS

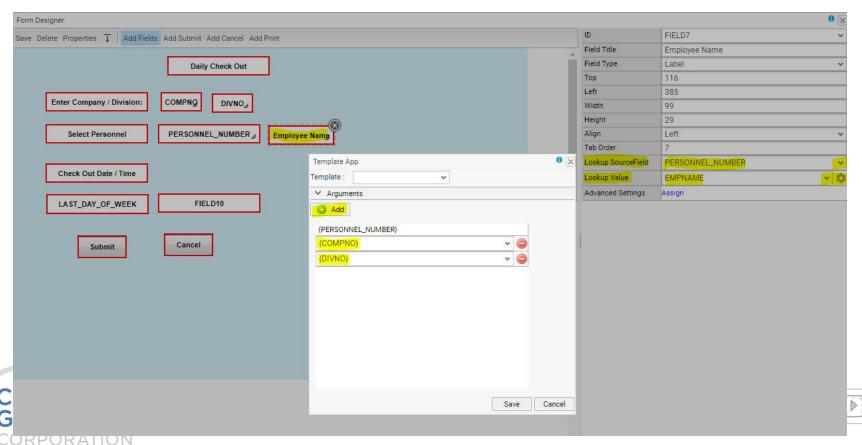

### APPENDIX: MOBILE APP DOWNLOAD

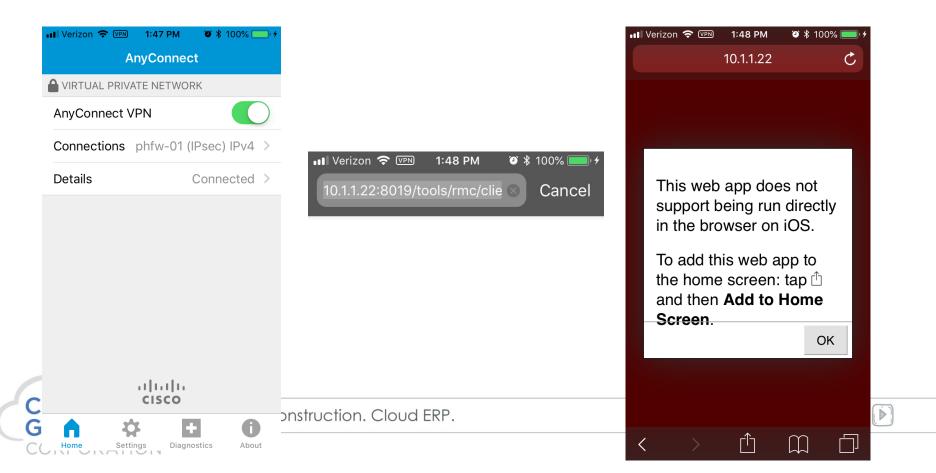

## APPENDIX: MOBILE APP DOWNLOAD

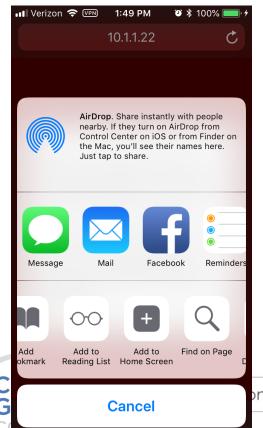

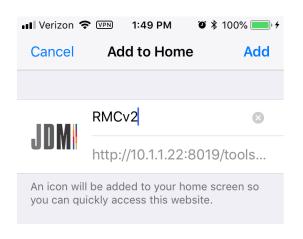

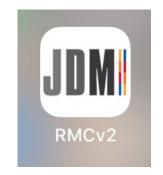

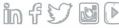

## **APPENDIX: DEVICE REG & LOGIN**

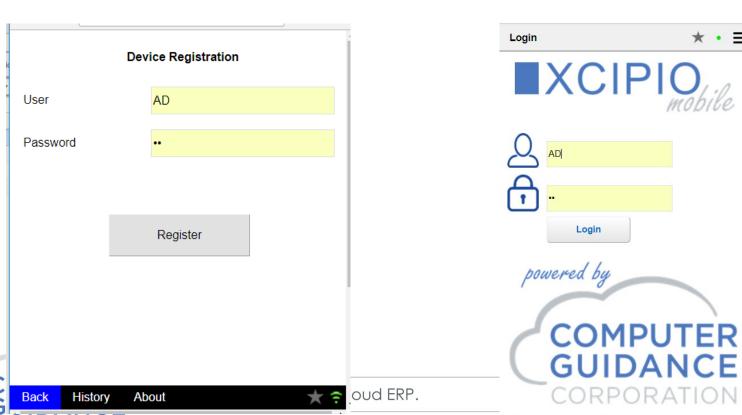

CORPORATION

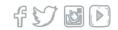

## APPENDIX: HOME & "FORMS" PAGES

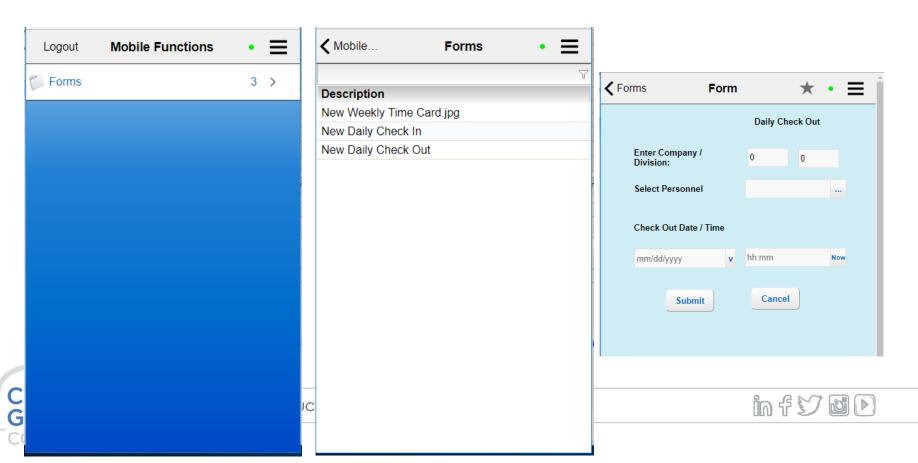

## APPENDIX: RESET RMC CONFIGURATION

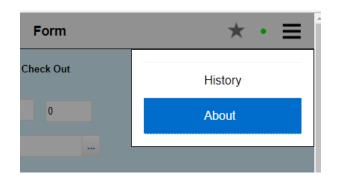

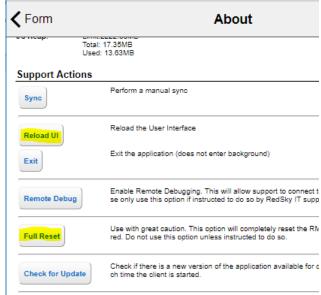

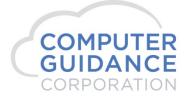

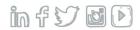